V.2018

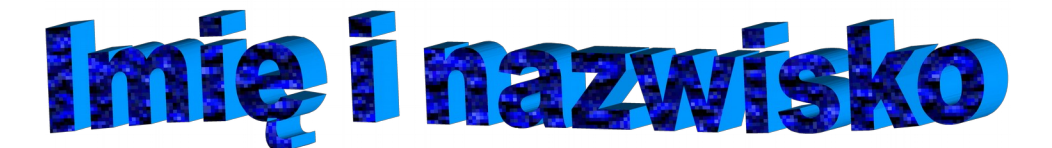

#### *Automatyczny spis treści wygenerowany z nagłówków:*

# **Spis treści**

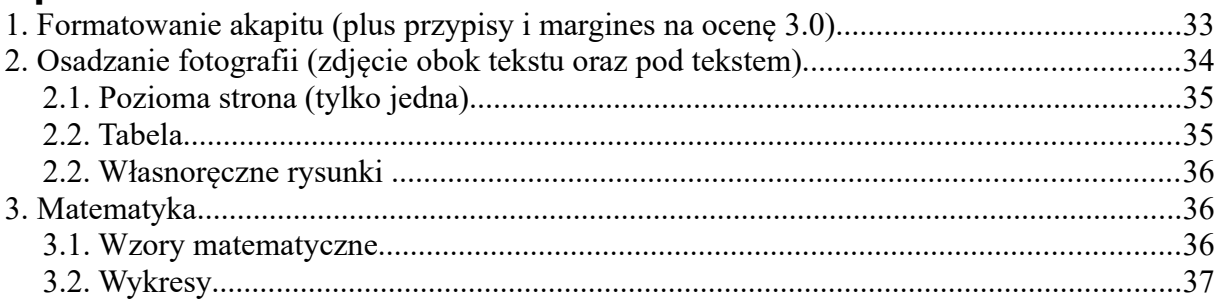

# <span id="page-0-0"></span>**1. Formatowanie akapitu (plus przypisy i margines na ocenę 3.0).**

Czcionka 12 punktów - Times New Roman; wcięcie pierwszego wiersza 0,8 cm; interlinia 1,5; wyjustowane. W tekście dwa wyrazy mają być "sklejone" z zastosowaniem twardej spacji. Oba wyrazy proszę oznaczyć niebieską czcionką; odstęp między akapitami [1](#page-0-1)2p. (czyli 0,42 cm przed i po akapicie)<sup>1</sup>.

> *Czcionka 10 punktów; Calibri; Kursywa (ukośne litery) wcięcie pierwszego wiersza 0,8 cm; interlinia pojedyncza; wyjustowane. Odstęp między akapitami 12p. (czyli 0,42cm przed i po akapicie). Wcięcie akapitu z lewej i z prawej strony po 2 centymetry (56,7 pkt). Przypis dolny[2](#page-0-2) .*

Zielona Czcionka 14 punktów - Arial; wcięcie pierwszego wiersza 0,8 cm; interlinia pojedyncza; wyjustowane. Odstęp między akapitami 14p. (przed i po akapicie). Czcionka 14 punktów - Arial; wcięcie pierwszego wiersza 0,8 cm; interlinia 1p; wyjustowane. Odstęp między akapitami 14p. (czyli 0,42 cm przed i po akapicie).

<span id="page-0-1"></span><sup>1</sup> P. Kowalski, *Dzieła wybrane,* PWN*,* Warszawa 2012, s.34-36.

<span id="page-0-2"></span><sup>2</sup> J. Nowak, *Pisma wszelakie,* WSiP*,* Warszawa 2011, s.356.

<span id="page-1-0"></span>**2. Osadzanie fotografii** (zdjęcie obok tekstu oraz pod tekstem).

**1. Zadanie:** Wstawiamy fotografię. Łapiąc za odpowiedni bok zmniejszamy jej rozmiar w taki sposób, aby nie zmienić proporcji zdjęcia. Ustawiamy opcje opływania w taki sposob, aby litery nie dotykały obrazka (tak jak w niniejszym dokumencie). Następnie ustawiamy opływanie w taki sposób jak

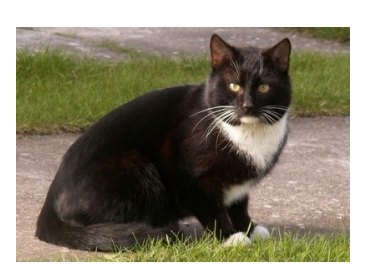

na obrazku. **1. Zadanie:** Wstawiamy fotografię. Łapiąc za odpowiedni bok zmniejszamy jej rozmiar w taki sposób, aby nie zmienić proporcji zdjęcia. Ustawiamy opcje opływania w taki sposob, aby litery nie dotykały obrazka (tak jak w niniejszym dokumencie). Następnie ustawiamy opływanie w taki sposób jak na obrazku.

**2. Zadanie:** Wstawiamy fotografię i formatujemy ją w taki sposób, aby była znakiem wodnym (warto troszk[ę przyciemnić, aby była widoczna\), a na](file:///C:/Users/JJ/Desktop/Nowy%20folder/fdgdf/Edytory%20nauczycielskie%20HD/)stępnie umieszczamy pod tekstem. **2. Zadanie:** Wstawiamy fotografię i formatujemy ją w taki sposób, aby była znakiem wodnym (warto troszkę przyciemnić, aby była widoczna), a następnie umieszczamy pod tekstem. **2. Zadanie:** Wstawiamy fotografię i formatujemy ją w taki sposób, aby była znakiem wodnym (warto troszkę przyciemnić, aby była widoczna), a następnie umieszczamy pod tekstem. **2. Zadanie:** Wstawiamy fotografię i formatujemy ją w taki sposób, aby była znakiem wodnym (warto troszkę przyciemnić, aby była widoczna), a następnie umieszczamy pod tekstem. **2. Zadanie:** Wstawiamy fotografię i formatujemy ją w taki sposób, aby była znakiem wodnym (warto troszkę przyciemnić, aby była widoczna), a następnie umieszczamy pod tekstem.

#### **2.1. Pozioma strona** (tylko jedna)

*Zadanie:* Korzystając ze zdefiniowanego uprzednio stylu wstawiamy jedną poziomą stronę. Proszę zwrócić uwagę, aby kolejna strona była ponownie pionowa. Formatując style dla poziomej strony ustawiamy następujące marginesy: prawy: 2,5; lewy 2,5 cm; górny 2,5 cm; dolny 2 cm. Po wstawieniu numeracji (na samym końcu) numer strony nie pojawi się na poziomej stronie. Proszę wykonać odpowiednią operację, aby numer strony jednak się pojawił.

#### **2.2. Tabela**

*Zadanie:* Wstawiamy tabelę, w której należy: zastosować opcję rozłóż równomiernie w odniesieniu do wierszy oraz do kolumn; ustawić zarówno w pionie jak i w poziomie wyrównywanie tekstu do środka komórki. Zastosować automatyczne sumowanie. Zmienić kolor zewnętrznego obramowania.

<span id="page-2-1"></span>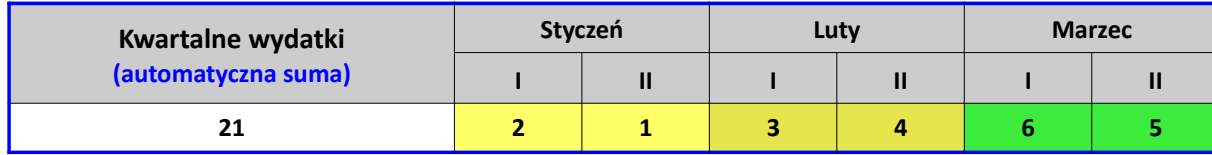

<span id="page-2-0"></span>*Zadanie:* Wstawiamy tabelę, w której należy: zastosować opcję rozłóż równomiernie w odniesieniu do wierszy oraz do kolumn; ustawić zarówno w pionie jak i w poziomie wyrównywanie tekstu do środka komórki. Zastosować automatyczne sumowanie. Zmienić kolor zewnętrznego obramowania.

#### <span id="page-3-2"></span>**2.2. Własnoręczne rysunki**

*Zadanie:* Proszę zastosować: kopiowanie i odbicie lustrzane (strzałki) – identyczny układ kółek (aby to równo poustawiać należy odpowiednio ustawić parametry siatki). Wstawiamy także rysunek odręczny z włączona przezroczystością. Całość zgrupowana. Opływanie: bez opływania.

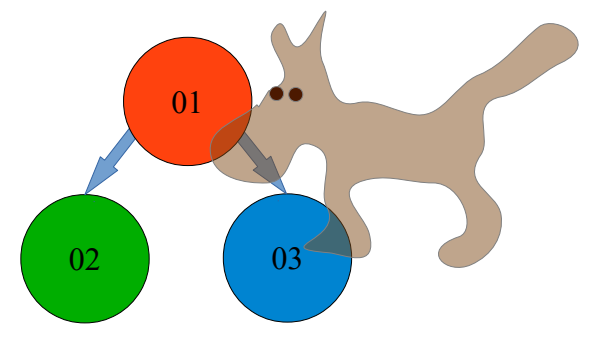

*Zadanie:* Proszę zastosować: kopiowanie i odbicie lustrzane (strzałki) – identyczny układ kółek (aby to równo poustawiać należy odpowiednio ustawić parametry siatki). Wstawiamy także rysunek odręczny z włączona przezroczystością. Całość zgrupowana. Opływanie: bez opływania.

#### <span id="page-3-1"></span>**3. Matematyka**

*Zadanie:* Proszę w punkcie 3.1 stworzyć identyczny wzór matematyczny jak na załączonym w punkcie trzecim obrazku. Obrazek przedstawiający wzór matematyczny należy skasować po napisaniu własnego wzoru.

$$
ax = \frac{\sqrt{76}}{\sqrt[3]{b^x}}
$$

#### <span id="page-3-0"></span>**3.1. Wzory matematyczne**

Poniżej proszę napisać (utworzyć) wzór matematyczny (identyczny jak powyżej):

$$
ax = \frac{\sqrt{76}}{\sqrt[3]{b^x}}
$$

Wzoru proszę nie powiększać.

# <span id="page-4-0"></span>**3.2. Wykresy**

*Zadanie:* W programie LibreOffice Calc proszę utworzyć tabelę jak poniżej. Proszę nie przejmować się formatowaniem tabeli. Ważne, aby w odpowiednich komórkach pojawiły się identyczne nazwy. Liczby mogą być inne.

|        | Narty | .vżwv | Sanki | Skakanki | Piłki |
|--------|-------|-------|-------|----------|-------|
| Wiosna |       |       |       | 12       |       |
| Lato   |       |       |       | 17       |       |
| Jesień |       | G     |       |          |       |
| Zima   | 19    |       | 23    |          |       |

Uwaga! Proszę nie zamieszczać tej tabeli w dokumencie LibreOffice Writer.

Na podstawie tabeli proszę w LibreOffice Calc wygenerować wykres (pamiętając o wybraniu wykresu 3D). Kolorystyka może być inna. Wykres należy zaznaczyć, skopiować i wkleić do LibreOffice Writera.

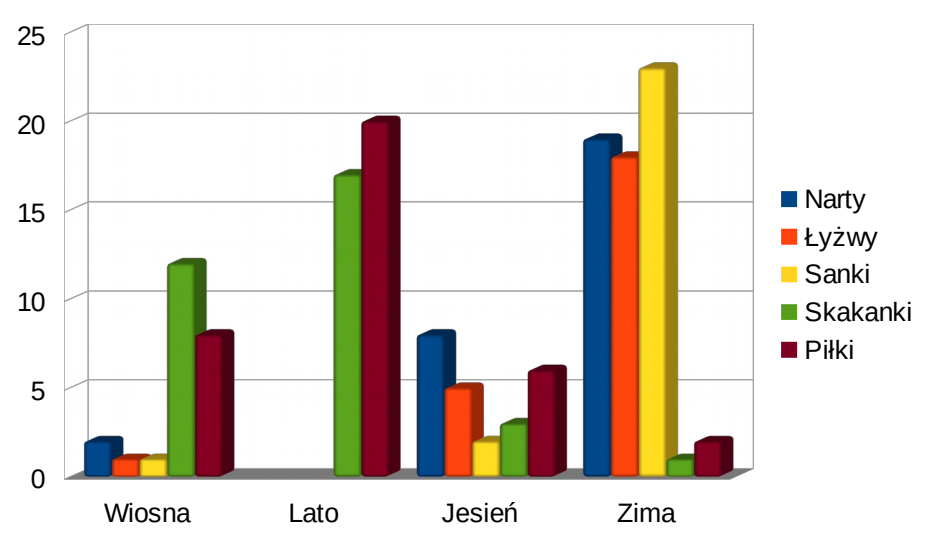

# **UWAGI**

### **Uwaga 1.**

W całym dokumencie wstawiamy marginesy lustrzane (lewy = **3,5 cm**, prawy = **1,5 cm**). Górny margines **2,0 cm** (aby zrobić miejsce dla nagłówka w którym pojawi się numer strony), dolny margines **2,5 cm**.

### **Uwaga 2.**

Na samym końcu proszę wstawić numerację stron (na górze i na środku numery stron zaczynające się od liczby 33). **Liczba 33 nie może być widoczna na pierwszej stronie**.

### **Uwaga 3.**

Dokument należy zapisać z rozszerzeniem **ODT**. Podczas zapisywania proszę wprowadzić hasło ochrony przed otwarciem. Hasło musi mieć postać: **123**

Nazwa pliku powinna mieć postać: **Nazwisko\_Imię.odt**. Plik kompresujemy 7-Zip'em stosując hasło **123**. Skompresowany plik powinien mieć postać: **Nazwisko\_Imię.7z**. Plik ten należy przesłać do oceny na Dysk Google.

### V.2018

Numery flmów ilustrujące najistotniejsze zagadnienia (wersja YouTube): 4, 7, 8, 9, 11, 13, 14, 15, 16, 17, 18.